# **คู่มือการใช้ระบบฐานข้อมูลข้าราชการพลเรือนดีเด่น สำหรับส่วนราชการ**

1. ส่วนราชการแจ้งให้ผู้สมัครคัดเลือกเป็นข้าราชการพลเรือนดีเด่น Download คู่มือการใช้งานระบบฐานข้อมูลข้าราชการ พลเรือนดีเด่น สำหรับผู้สมัครคัดเลือกเป็นข้าราชการพลเรือนดีเด่น และบันทึกข้อมูลในระบบดังกล่าว ผ่าน QR Code

หรือlink<http://www.ocsc.go.th/ethics/civil-servant>เลือก >> ฐานข้อมูลข้าราชการพลเรือนดีเด่น (csea.ocsc.go.th)

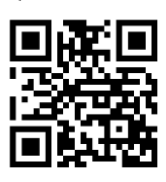

# **การล็อคอินเข้าสู่ระบบ**

2. พิมพ์ link ระบบฐานข้อมูลข้าราชการพลเรือนดีเด่น ตามข้อ 1. โดยกรอกข้อมูล "Username" และ "Password" ตามหนังสือที่ได้รับจากสำนักงาน ก.พ.

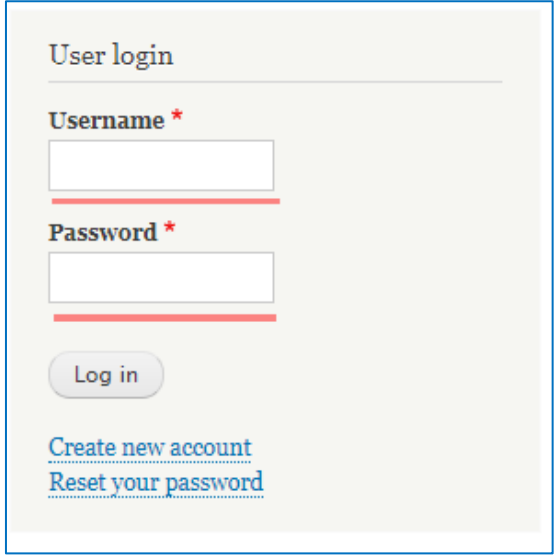

3. คลิกที่เมนู -> "รายชื่อผู้สมัครคัดเลือก" ระบบจะแสดงรายชื่อผู้สมัครคัดเลือกทั้งหมดที่บันทึกข้อมูลในระบบครบถ้วนแล้ว

- ข้อมูล คือ
	- o แถบ "View" แสดงข้อมูลผู้สมัครคัดเลือก (ส่วนราชการตรวจสอบ
	- o แถบ "Edit" สำหรับเจ้าหน้าผู้รับรองข้อมูล
- Check Print คือ หน้าแสดงข้อมูลทั้งหมดของผู้สมัคร (แบบ 4) สำหรับพร้อมปริ้นข้อมูล

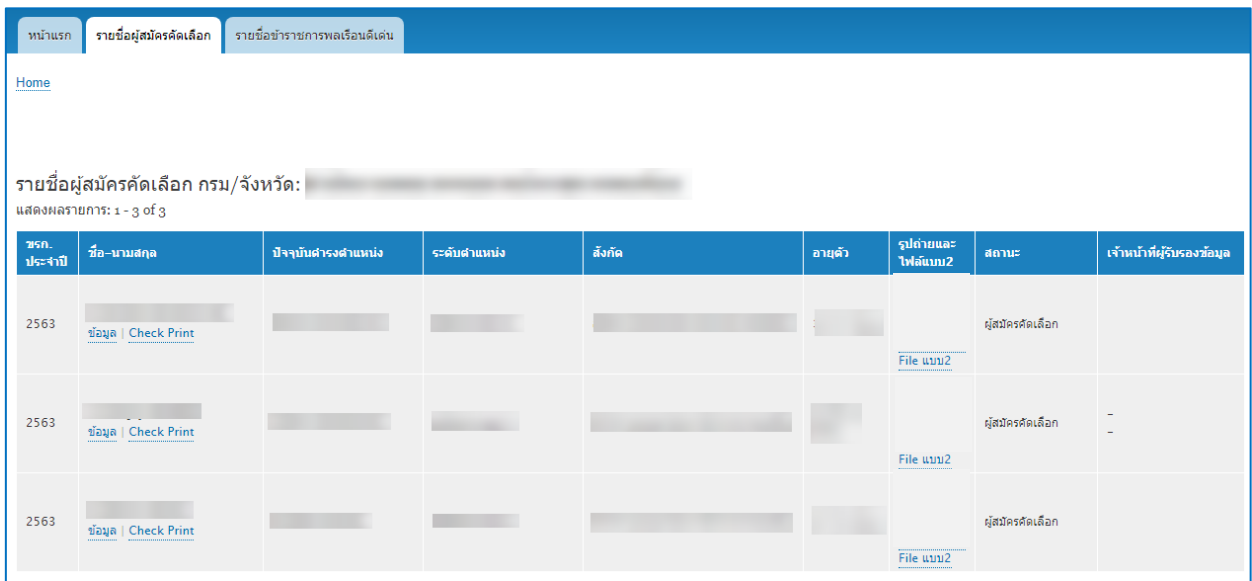

#### **การเปลี่ยนแปลงสถานะผู้สมัครคัดเลือกและการรับรองข้อมูล**

- 4. กรณีผู้สมัครคัดเลือก ได้รับการคัดเลือกเป็น "ข้าราชการพลเรือนดีเด่น" ให้ส่วนราชการดำเนินการดังนี้
	- 4.1 คลิกเลือก "ข้อมูล" (ในข้อ 3) เลือกแถบ "Edit"
	- 4.2 เลือก สถานะผู้สมัครคัดเลือก เปลี่ยนเป็น
	- "ข้าราชการพลเรือนดีเด่น"

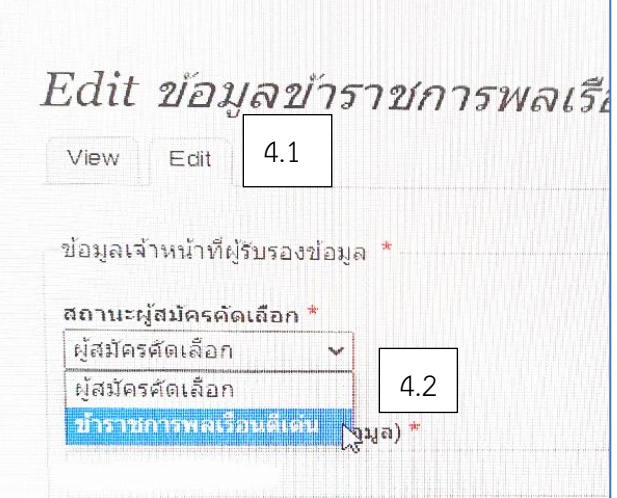

4.3 กรอกข้อมูลของเจ้าหน้าที่ผู้รับรองข้อมูล" และคลิกปุ่ม "Save" เพื่อบันทึกข้อมูล

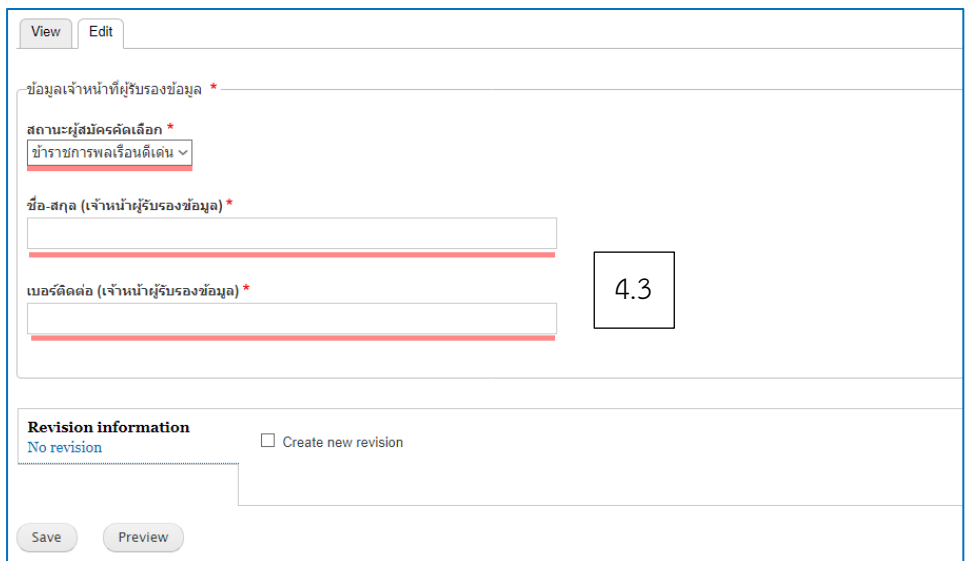

**หมายเหตุ : ส่วนราชการโปรดตรวจสอบความถูกต้อง ครบถ้วนของข้อมูลในแบบ 4 แบบกรอกประวัติ ข้าราชการพลเรือนดีเด่น ประจำปี พ.ศ. ๒๕๖๓ ตัวจริง ที่พิมพ์จากฐานข้อมูลข้าราชการพลเรือนดีเด่น ซึ่งลงลายมือชื่อ เจ้าของประวัติผู้รับรอง และติดรูปถ่ายภาพสีเรียบร้อยแล้ว ก่อนคลิกปุ่ม "Save"** 

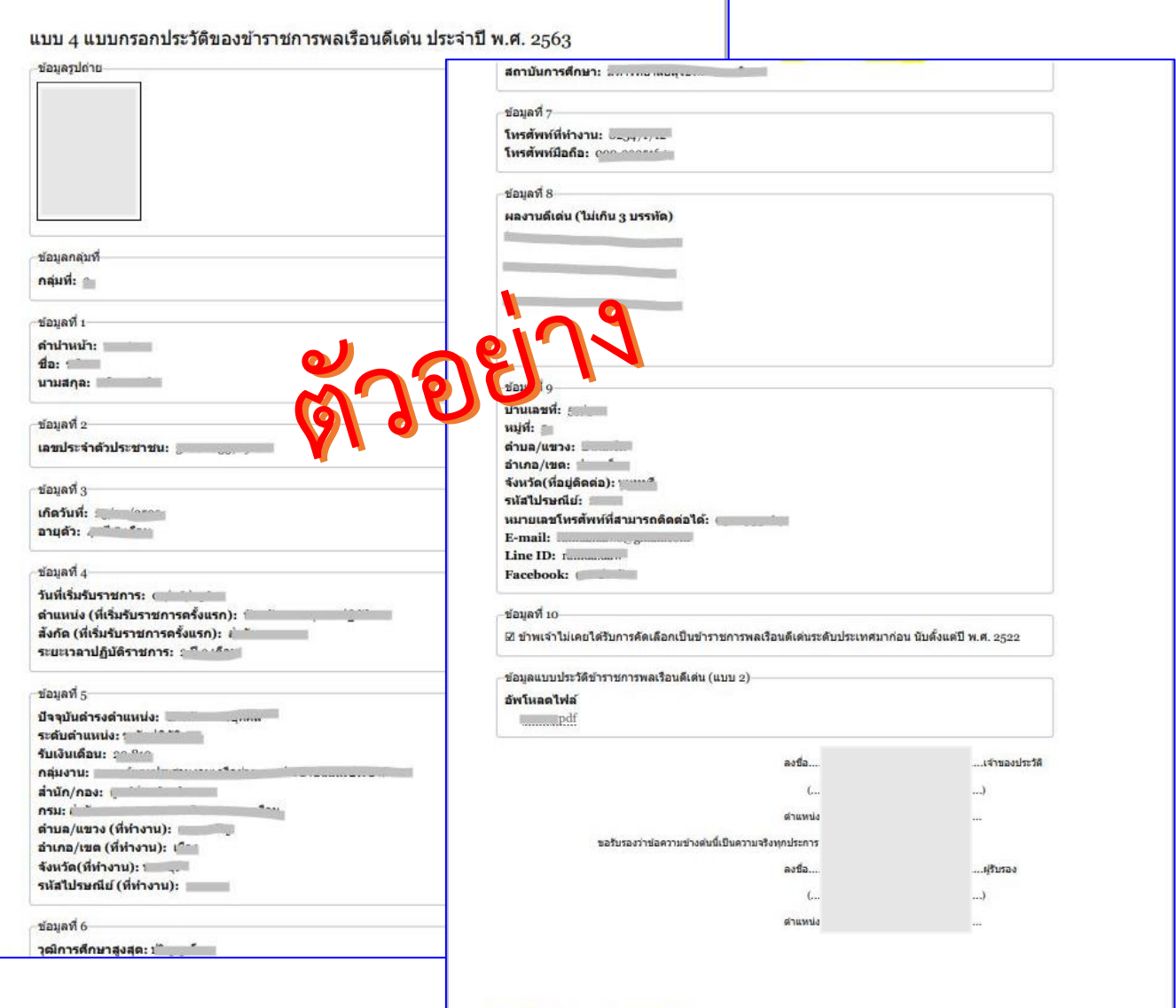

4. ที่เมนู-> "รายชื่อผู้สมัครคัดเลือก" จะมีตาราง <u>รายชื่อข้าราชการพลเรือนดีเด่น</u> แสดงขึ้นมาบนหน้าจอ

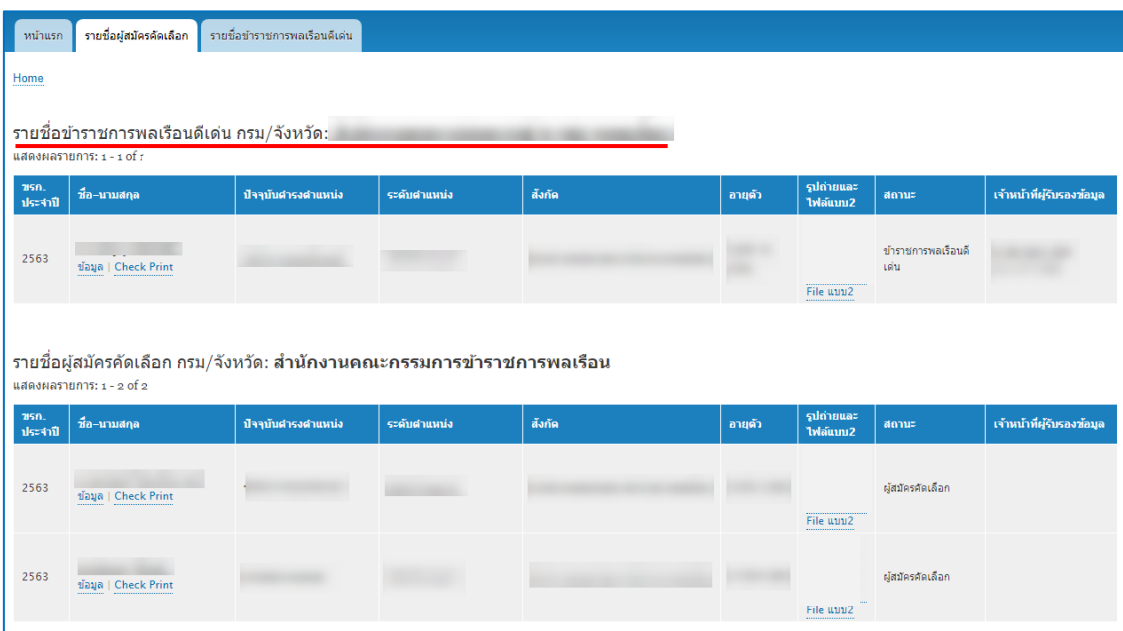

5. ส่วนราชการดำเนินการจัดส่งเอกสาร แบบ 4 ตัวจริง และ แบบ 1 ไปที่กระทรวงศึกษาธิการ ตามคู่มือการคัดเลือก ข้าราชการพลเรือนดีเด่นฯ

## **การตรวจสอบรายชื่อข้าราชการพลเรือนดีเด่นของส่วนราชการ**

6. คลิกที่เมนู -> "รายชื่อข้าราชการพลเรือนดีเด่น" แสดงรายชื่อข้าราชการพลเรือนดีเด่นทั้งหมด

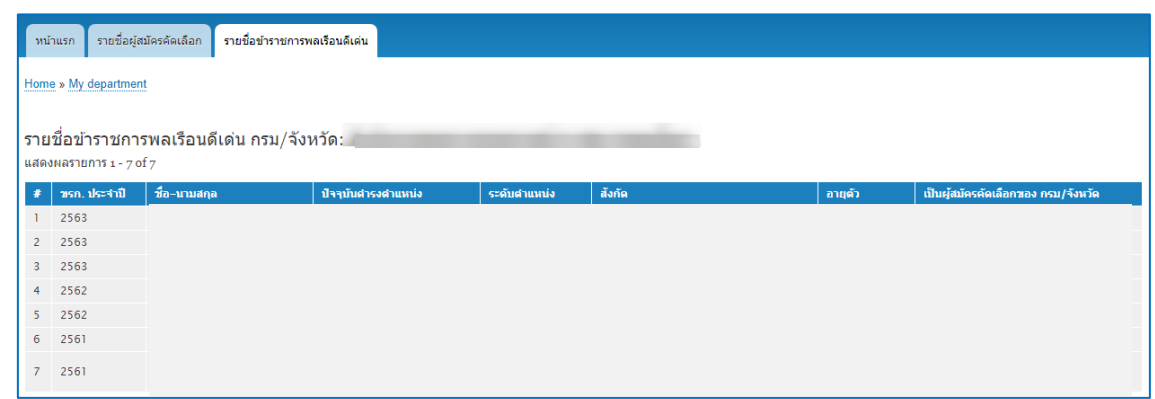

## **สอบถามข้อมูลการใช้งานระบบเพิ่มเติม : สำนักงาน ก.พ.**

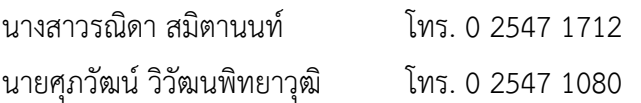